# **Freescale Semiconductor**

Document Number: AN4956

Application Note

# **U-Boot Debug using CodeWarrior for QorIQ LS series – ARM V7 ISA**

# <span id="page-0-0"></span>**1. Introduction**

This document describes the steps required for U-Boot debugging using the CodeWarrior for QorIQ LS series – ARM V7 ISA.

This document includes the following sections:

- Build the U-Boot sources.
- Perform U-Boot debug in CodeWarrior for QorIQ LS series – ARM V7 ISA.

# <span id="page-0-1"></span>**2. Preliminary background**

The following are the steps required to compile LS1021A U-Boot for the LS1021AQDS board.

### **Contents**

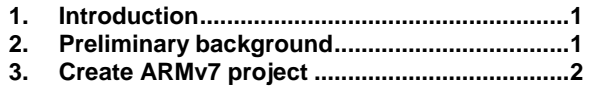

**4. [U-Boot debug support......................................7](#page-6-0)**

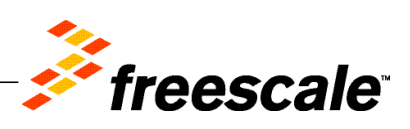

© Freescale Semiconductor, Inc., 2014. All rights reserved.

Create ARMv7 project

### **2.1. Downloads**

Before U-Boot debug, following downloads are necessary:

- Linaro GCC 4.8 (Aarch 32) 4.8-2013.12 toolchain
- U-Boot source code

You can gcc-linaro 4.8 (Aarch32) 4.8-2013.12 toolchain from<http://www.linaro.org/downloads/> or you can use the one installed with Linux version of CodeWarrior for QorIQ LS series – ARM V7 ISA.

U-boot source code will be provided together with SDK for LS1021AQDS board.

## **2.2. Compiling U-Boot**

To compile U-Boot, perform these steps (UBUNTU OS was used to build U-Boot):

- 1. Go to **U-Boot** folder
- 2. Set the ARCH and CROSS\_COMPILE environmental variables and build the U-Boot:

```
make ARCH=arm CROSS COMPILE=<path to toolchain>/arm-linux-
gnueabihf- ls1021aqds_nor
```

```
or
export ARCH=arm
export CROSS COMPILE=<path to toolchain>/arm-linux-gnueabihf-
make ls1021aqds_nor
```
3. U-Boot image and U-Boot binary will be placed in **U-Boot** folder.

**NOTE** Default U-Boot will be built with dwarf-2 debug format.

# <span id="page-1-0"></span>**3. Create ARMv7 project**

To create an ARMv7 bare metal project for U-Boot debug, follow these steps:

- 1. Start CodeWarrior for QorIQ LS series ARM V7 ISA.
- 2. Choose **File** > **Import** to import the U-Boot executable file generated during the U-Boot compilation. It can be found in U-Boot folder.

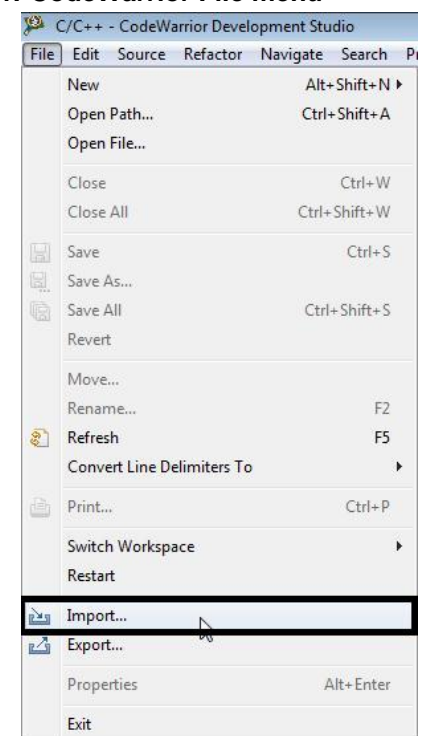

#### **Figure 1. CodeWarrior File menu**

3. Choose the source to **Import** and select **Next**.

### **Figure 2. Importing dialog**

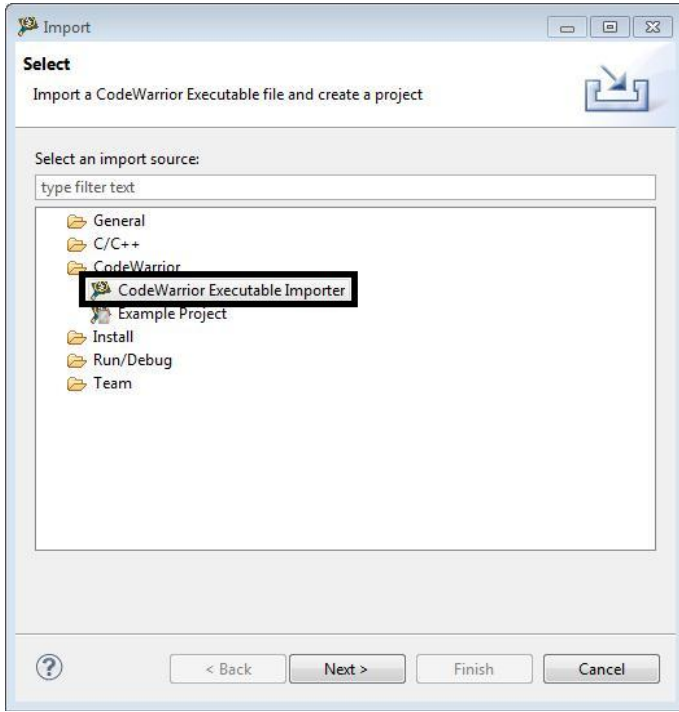

**U-Boot Debug using CodeWarrior for QorIQ LS series – ARM V7 ISA Application Note**

Create ARMv7 project

4. Specify **Project name** and **Location**, or use the default location and select **Next**.

### **Figure 3. Importing executable file dialog**

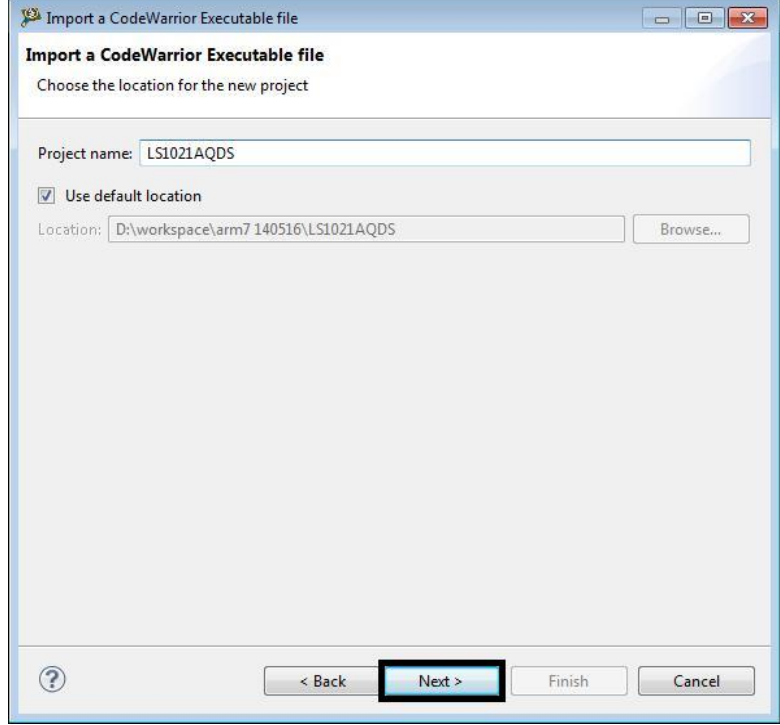

5. Browse to the U-Boot executable file and select O**pen**. By default, CodeWarrior looks for an .elf extension, so change the file type in the lower right corner of **Select File** dialog.

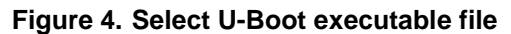

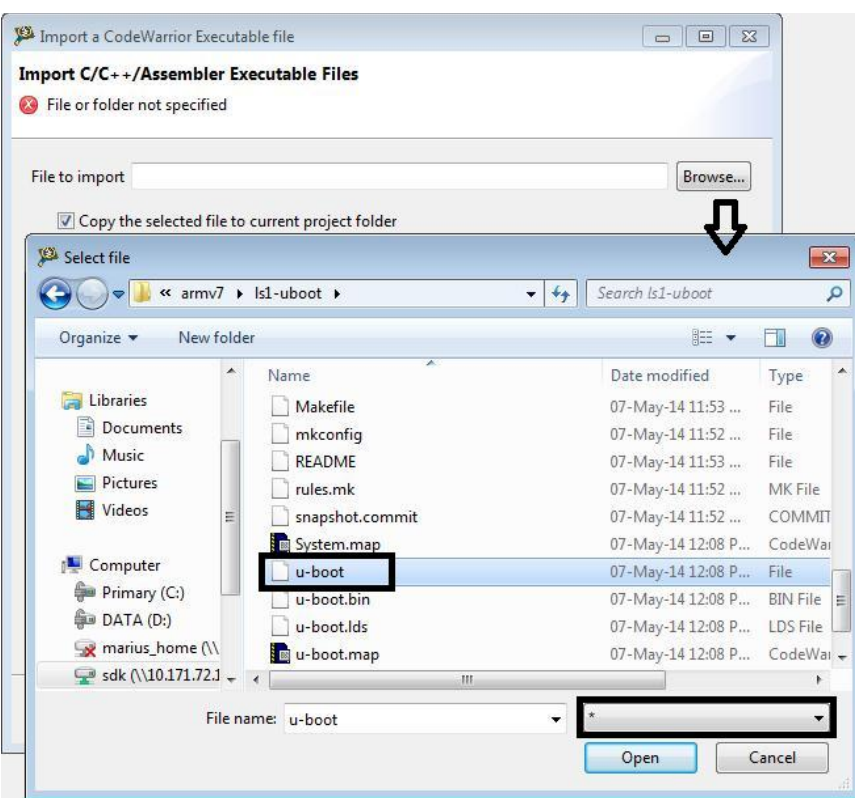

6. Select **Processor** type for the project and select **Next**.

### Create ARMv7 project

### **Figure 5. Select Processor type**

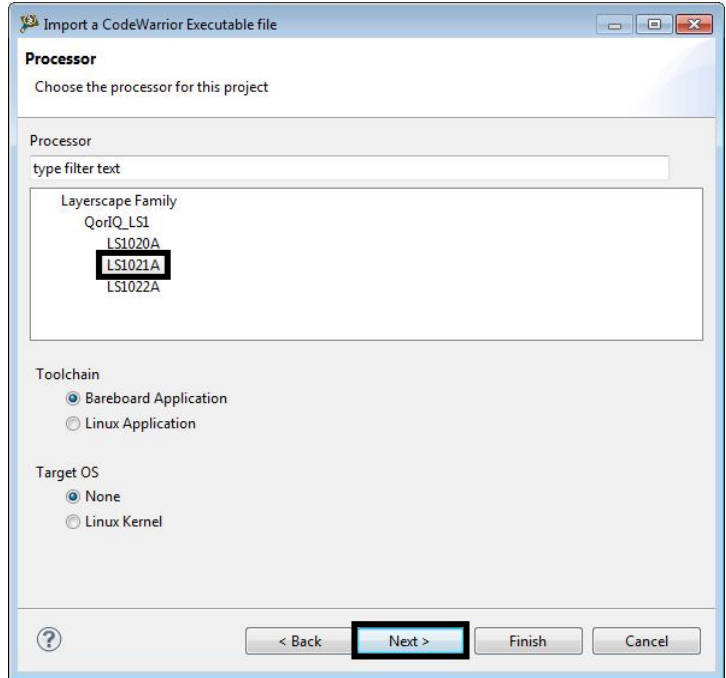

7. Select **Debugger Connection Types**, **Board**, **Launch**, **Connection Type** and select **Next**.

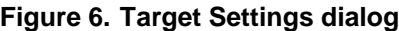

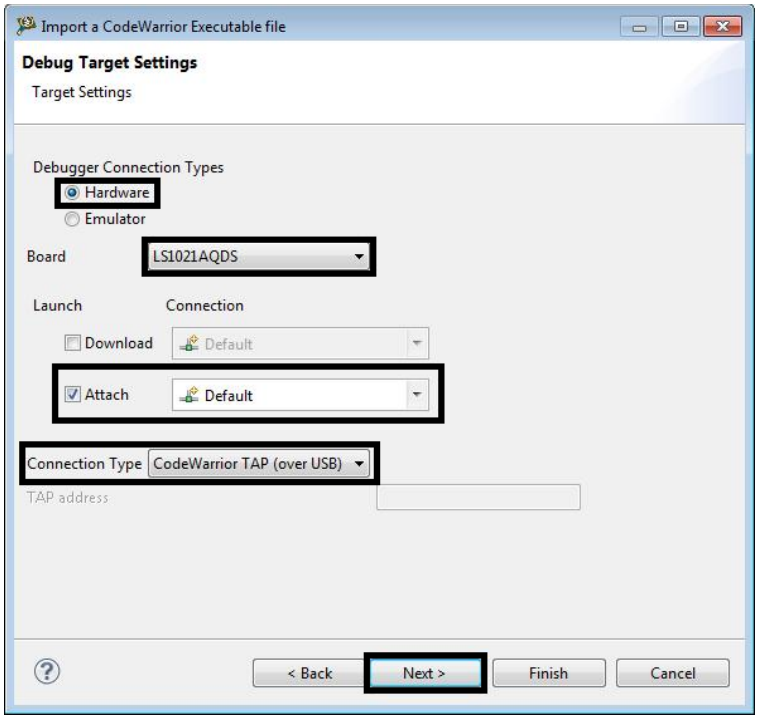

**U-Boot Debug using CodeWarrior for QorIQ LS series – ARM V7 ISA Application Note**

- **NOTE** By default U-Boot will be generated as "Shared object file" and not as "Executable file". Using Download Launch will not work in this case; Attach Launch will be used instead. If U-Boot is not available on target board, Flash Programmer should be used to program U-Boot on target board.
- 8. Select the **Configurations** that you want to create and then, select **Finish** to close the wizard.

### **Figure 7. Select Configurations dialog**

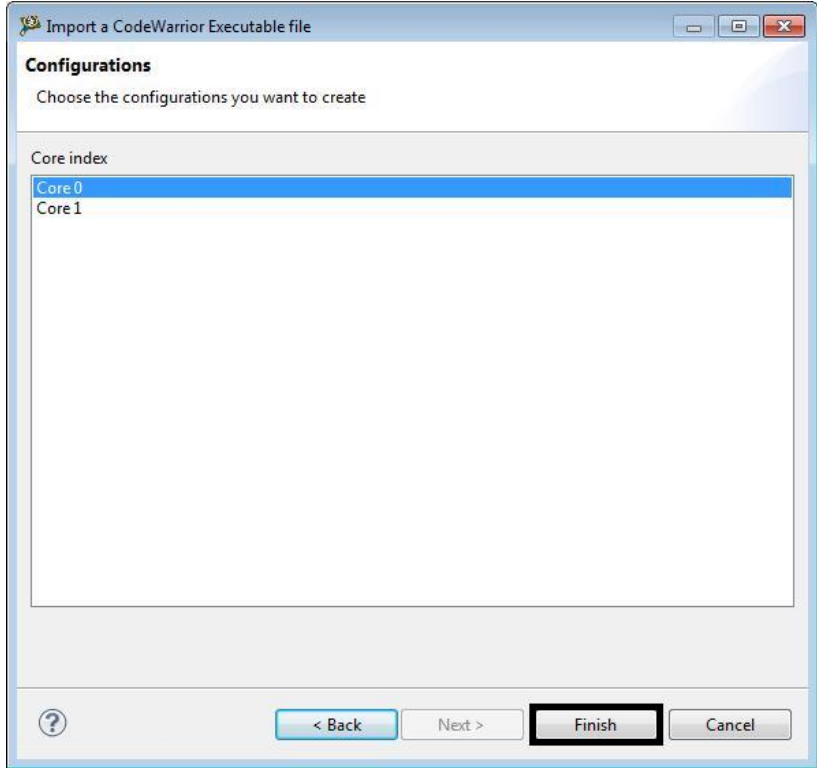

## <span id="page-6-0"></span>**4. U-Boot debug support**

### **4.1. Debug environment**

Use the following setup for U-Boot debugging on ARMv7 core:

- LS1021AQDS board.
- Compiled U-Boot for the NOR FLASH target.
- Flash U-Boot on the target board (for more information on how to program the U-Boot to NOR flash, see SDK documentation).
- Switches set for NOR boot (for more information on how to set switches, see SDK documentation).
- Latest release of CodeWarrior for QorIQ LS series ARM V7 ISA.

U-Boot debug support

• CWTAP probe.

### **4.2. Start U-Boot debugging**

The U-Boot executable file generated during the U-Boot compilation should be imported as CodeWarrior project (for more information, see Create [ARMv7 project\)](#page-1-0).

After the CodeWarrior project is created, perform these steps to start U-Boot debug:

1. Choose **Run** > **Debug configurations**, to open **Debug configurations** dialog and select **Debug**.

### **Figure 8. Debug Configurations dialog**

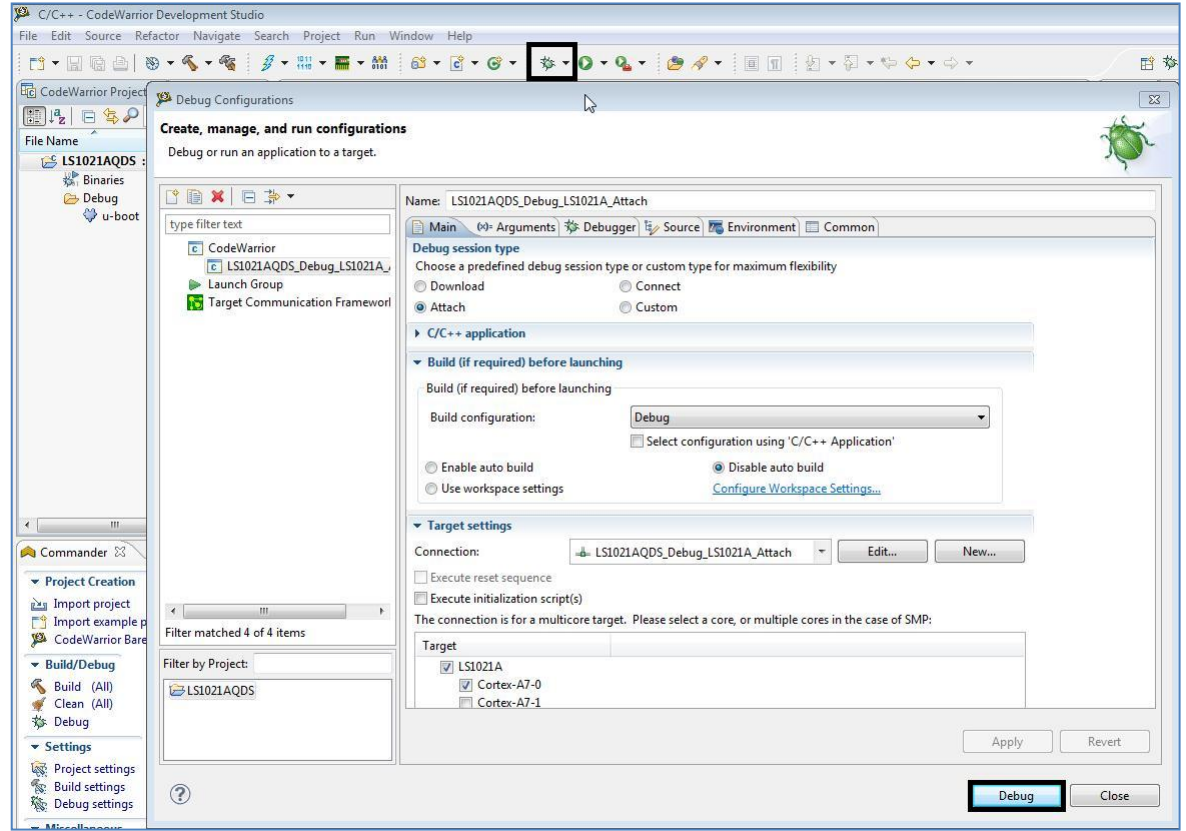

2. The connection initializes and configures the TAP, and then it will attach to board.

### **Figure 9. Debug view**

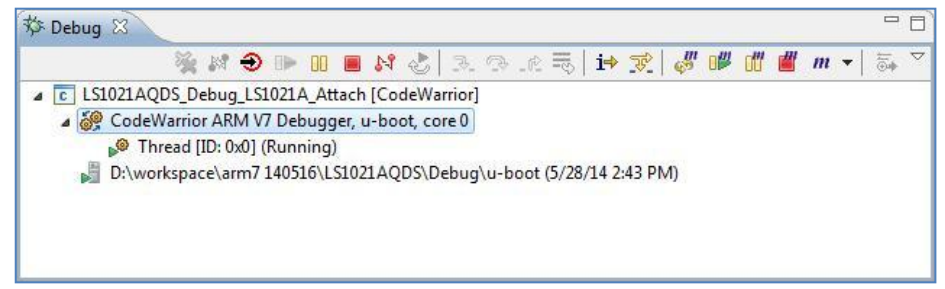

3. To reinitialize the target from CodeWarrior, select **Reset** as shown in the figure.

#### **Figure 10. Reset dialog**

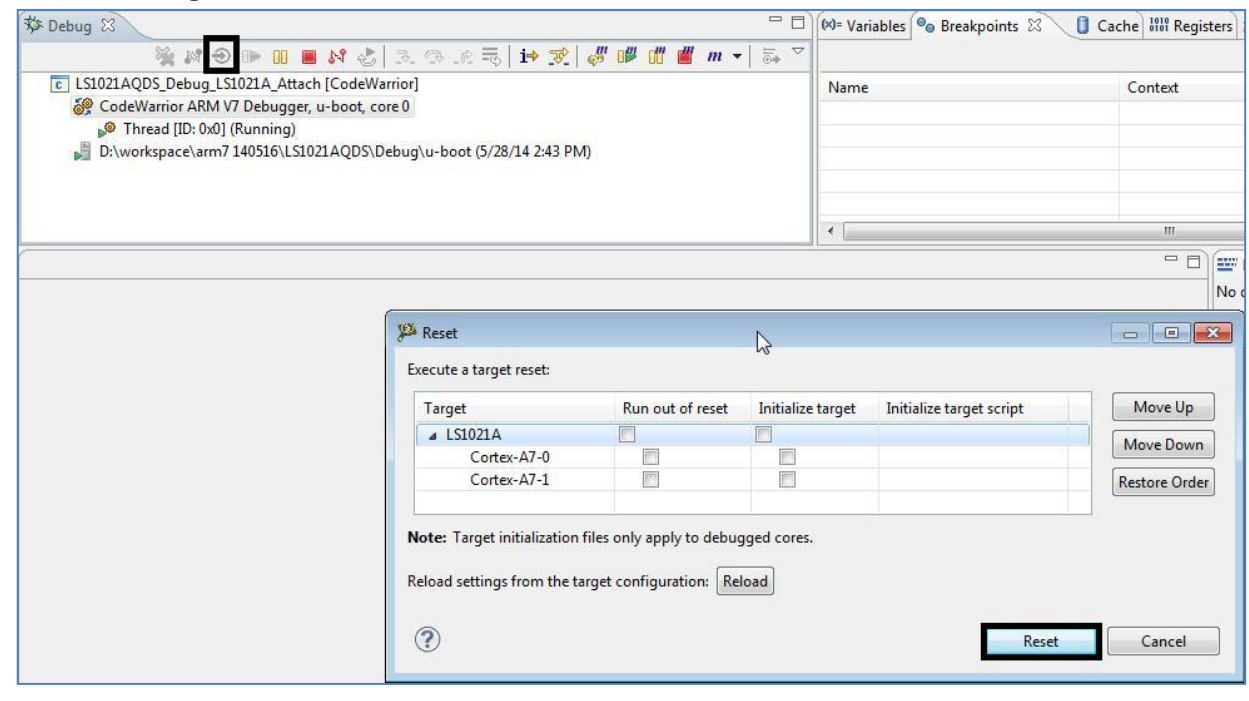

### **NOTE** Make sure no initialization file is selected.

4. After reset debugger will prompt for source location.

### U-Boot debug support

### **Figure 11. File location dialog**

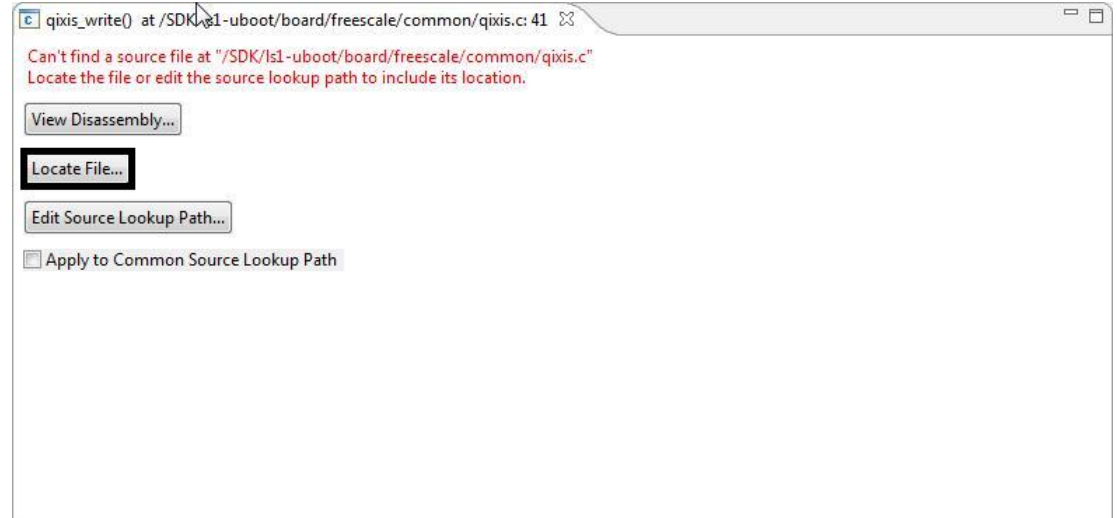

5. After the path is provided, source will become available in CodeWarrior.

### **Figure 12. File editor**

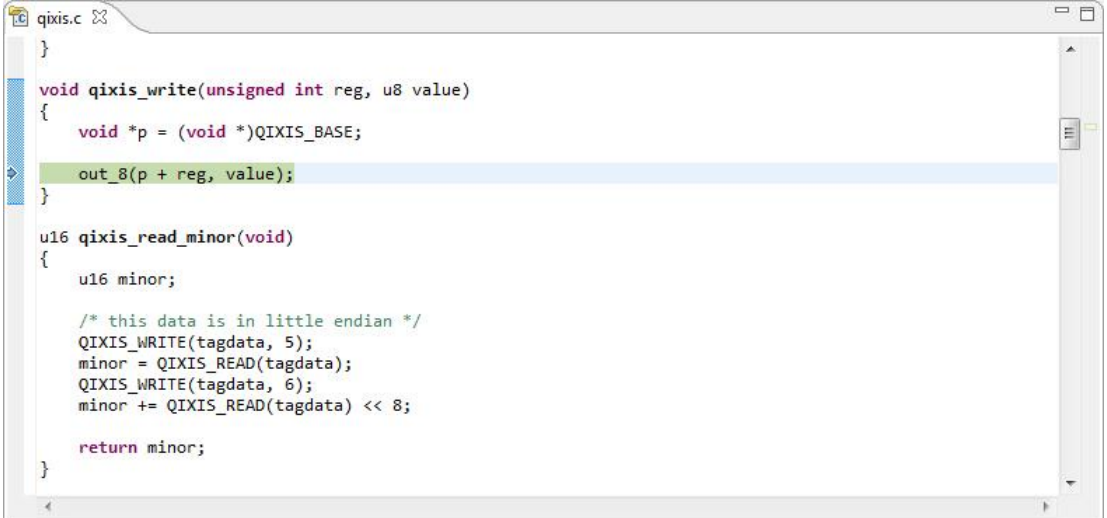

6. Set a hardware breakpoint at \_start, using **Debugger Shell** command bp –hw \_start.

#### **Figure 13. Debuger Shell view**

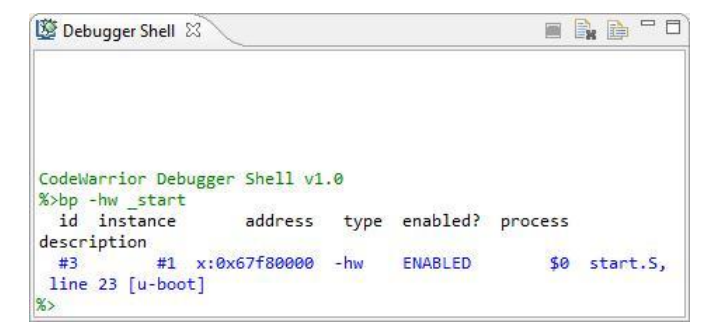

7. **Resume** using F8 or **Debugger Shell** command go.

**Figure 14. Debuger Shell view**

| B Debugger Shell 23             |                     |  |               |         | <b>B</b> B - D |
|---------------------------------|---------------------|--|---------------|---------|----------------|
|                                 |                     |  |               |         |                |
| CodeWarrior Debugger Shell v1.0 |                     |  |               |         |                |
| %>bp -hw start<br>id instance   | address             |  | type enabled? | process |                |
| description                     |                     |  |               |         |                |
| #3                              | #1 x:0x67f80000 -hw |  | ENABLED       |         | \$0 start.S,   |
| line 23 [u-boot]                |                     |  |               |         |                |
| $%$ <sub>2</sub> go             |                     |  |               |         |                |
| $\frac{\infty}{\infty}$         |                     |  |               |         |                |

8. Breakpoint will be hit and U-Boot debugging can be performed from start.

**Figure 15. File editor**

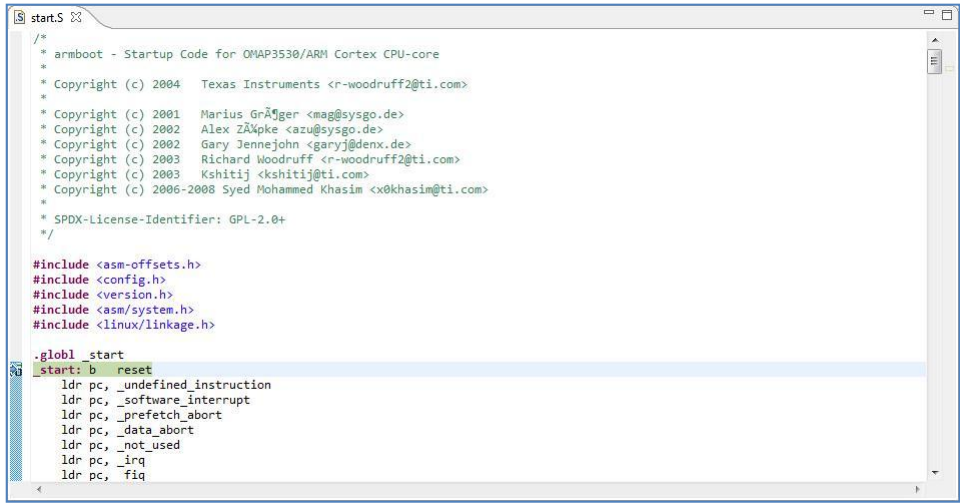

**U-Boot Debug using CodeWarrior for QorIQ LS series – ARM V7 ISA Application Note**

### U-Boot debug support

- 9. Debugging (step, run, or breakpoint) can be done till the U-Boot boot up.
	- NOTE If you encounter reset skid issue, the program will not stop at \_start symbol. As a workaround you can set a hardware breakpoint at \_start and move PC to \_start symbol address. This issue has been resolved in FPGA v11 image.

*How to Reach Us:*

**Home Page:** www.freescale.com

**E-mail:** support@freescale.com Information in this document is provided solely to enable system and software implementers to use Freescale Semiconductor products. There are no express or implied copyright licenses granted hereunder to design or fabricate any integrated circuits or integrated circuits based on the information in this document.

Freescale reserves the right to make changes without further notice to any products herein. Freescale makes no warranty, representation, or guarantee regarding the suitability of its products for any particular purpose, nor does Freescale assume any liability arising out of the application or use of any product or circuit, and specifically disclaims any and all liability, including without limitation consequential or incidental damages. "Typical" parameters that may be provided in Freescale data sheets and/or specifications can and do vary in different applications, and actual performance may vary over time. All operating parameters, including "typicals," must be validated for each customer application by customer's technical experts. Freescale does not convey any license under its patent rights nor the rights of others. Freescale sells products pursuant to standard terms and conditions of sale, which can be found at the following address: [freescale.com/SalesTermsandConditions.](http://www.freescale.com/SalesTermsandConditions)

Freescale, the Freescale logo, CodeWarrior, and QorIQ are trademarks of Freescale Semiconductor, Inc., Reg. U.S. Pat. & Tm. Off. Layerscape is trademark of Freescale Semiconductor, Inc. All other product or service names are the property of their respective owners. ARM, Cortex and TrustZone are trademarks or registered trademarks of ARM Ltd or its subsidiaries in the EU and/or elsewhere. All rights reserved.

© 2014 Freescale Semiconductor, Inc.

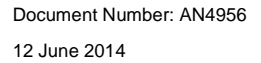

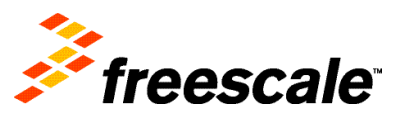